Ć

# Using PC Sounds

*With the DOS Compatibility Card*

© 1994 Creative Technology, Ltd. All rights reserved.

Under the copyright laws, this manual may not be copied, in whole or in part, without the written consent of Creative. Your rights to the software are governed by the accompanying software license agreement.

Creative Labs, Inc. 1901 McCarthy Blvd. Milpitas, CA 95035

This material has been reproduced with the permission of Creative Technology, Ltd.

Apple Computer, Inc. has made every effort to ensure that the information in this manual is accurate, and takes sole responsibility for its correctness in this configuration. Apple is not responsible for printing or clerical errors.

See the service and support information that came with your computer for instructions on how to contact Apple for technical support and assistance.

Sound Blaster is a trademark of Creative Technology, Ltd.

Windows is a trademark of Microsoft Corporation.

Simultaneously published in the United States and Canada.

Mention of third-party products is for informational purposes only and constitutes neither an endorsement nor a recommendation. Neither Apple nor Creative assumes any responsibility with regard to the performance or use of these products.

# **Contents**

#### **Preface Conventions iii**

#### **1 Voice Utilities 1**

Playing sound files 3 Adding voice file header 4 Converting voice files to waveform files 5 Converting waveform files to voice files 8 Converting between version 1.10 and 1.20 voice files 9

# **2 Music Utility 11**

PLAYMIDI utility 11

# **3 Mixer Utilities 13** Running MIXERSET utility 14 Controlling options using the mouse or keyboard 14

### **4 FM Intelligent Organ 15**

FM Intelligent Organ 16 Loading FM Organ 16 Octaves on FM Organ 17 Loading a song 18 Learning a song 19 Playing FM Organ 20 Saving, loading, and replaying a song 21 Adding accompaniment to songs 22 Changing instruments and rhythms 23 Changing default settings 24

#### **5 Windows Mixer 25**

Running Windows Mixer Control 26 Controlling options using the mouse or keyboard 26 Mixer Control 27

#### **6 Creative WaveStudio 29**

Running WaveStudio 30 The WaveStudio interface 31 The WaveStudio menus 34 Opening waveform files 38 Inserting waveform files 38 Modifying waveform files 39 Quitting WaveStudio 43

**Appendix New Files on Your Hard Disk 45**

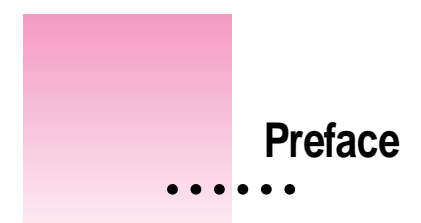

# **Conventions**

The information in this guide follows certain conventions that are adopted to assist you in locating and identifying the information. These conventions are broken down into two sections:

# **Keyboard conventions**

These conventions are made up of key combinations and key sequences.

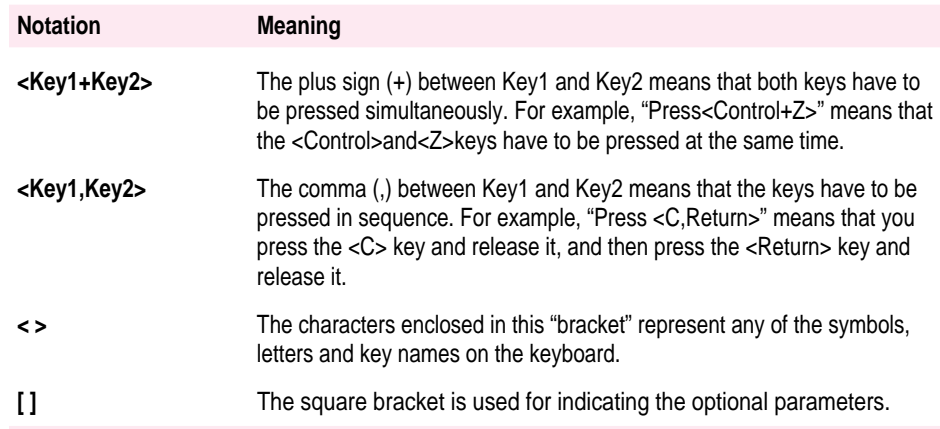

**v**

# **Document conventions**

These conventions are adopted to provide consistent text formats and cues, and are designed to ensure that information is easily identifiable.

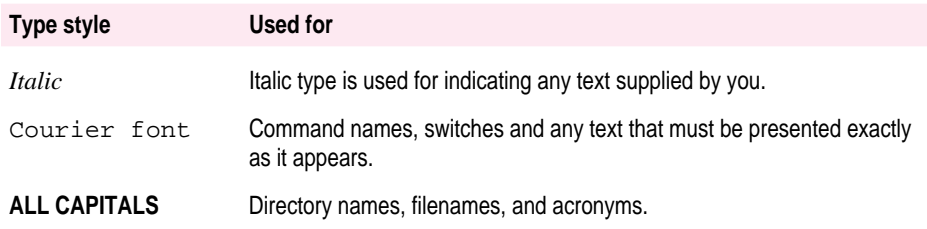

# **Notices**

Three levels of notices might be used in this guide. They are as follows:

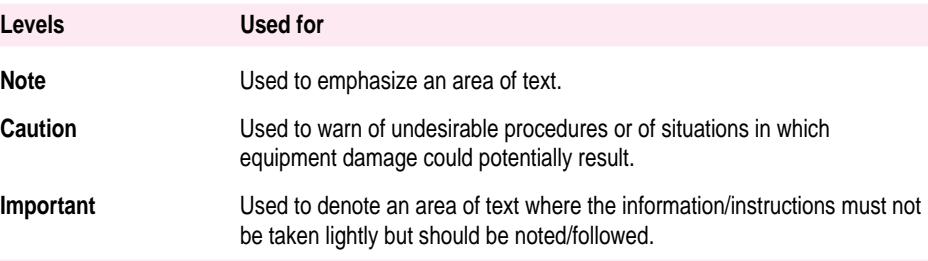

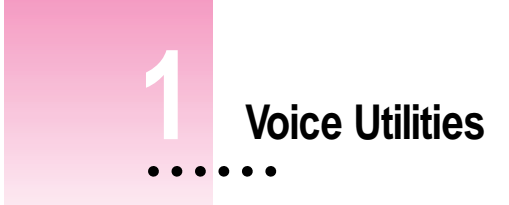

This chapter includes information on the following:

- Playing Sound Files
- **Adding Voice File Header**
- **Converting Voice Files to Waveform Files**
- **Converting Waveform Files to Voice Files**
- Converting Between Version 1.10 and 1.20 Voice Files

Several voice utilities are provided for various multimedia applications. All of these files are located in /SB16/VOCUTIL. These utilities are as follows:

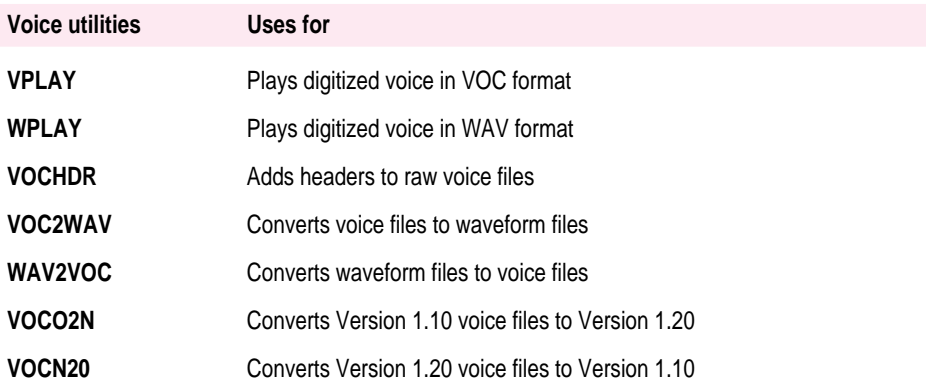

*Note:* VOC is the Creative voice file extension and WAV is the Microsoft wave file extension.

# **Playing sound files**

The VPLAY and WPLAY utilities are for playing voice files from the DOS command line. The voice file must be in VOC or WAV format.

The command line entry for VPLAY is: VPLAY *file.voc* [/B:*xx*] [/T:*xx*] [/Q] [/X="*command line*"]

The command line entry for WPLAY is: WPLAY *file.wav* [/B:*xx*] [/T:*xx*] [/Q] [/X="*command line*"]

# **Parameter specifications**

The following are the command line parameters for VPLAY and WPLAY:

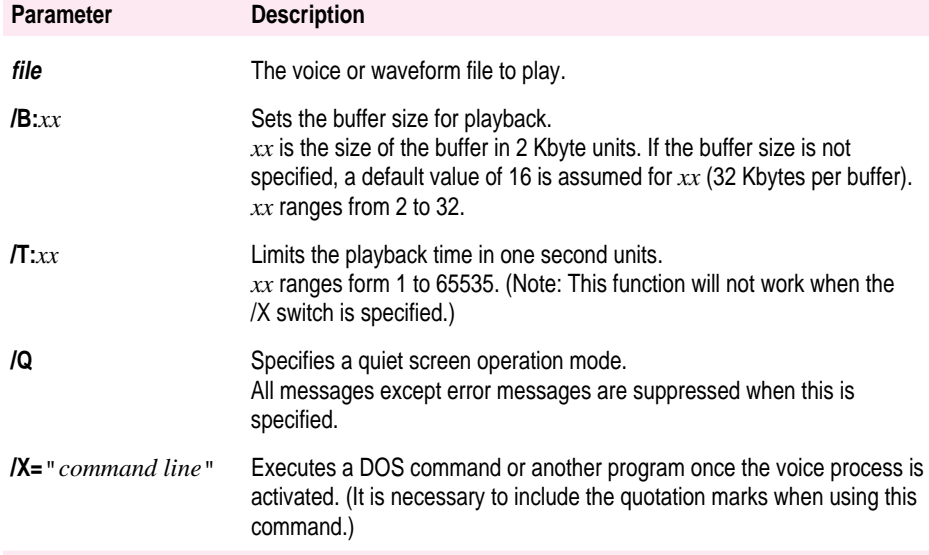

# **Adding voice file header**

The VOCHDR utility adds the .VOC header to a file containing raw sound data. With the header, programs using the CT-VOICE or CTVDSK driver can play the voice file.

The command line entry for this utility is: VOCHDR *source target.*voc [/S:*xxxxx*] [/T:*x*] [/R:*xx*] [/C:*x*] [/O] [/? or /H]

## **Parameter specifications**

The following are the command line parameters:

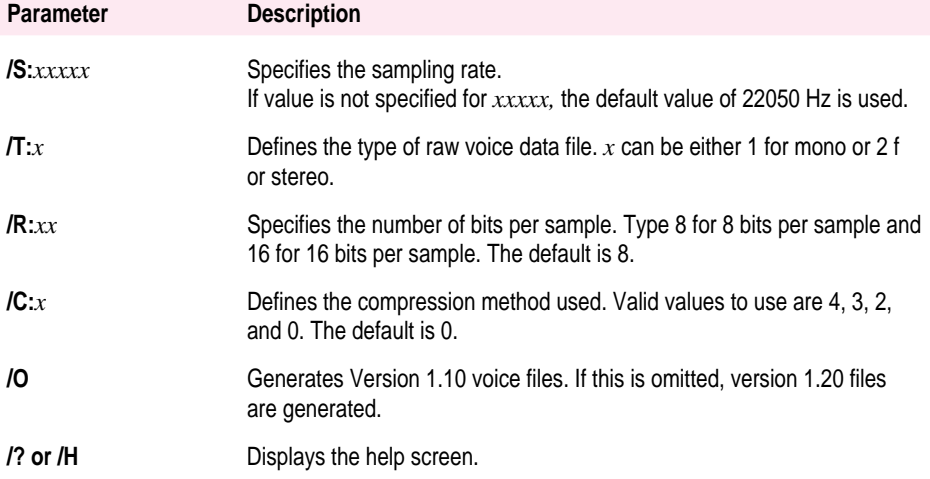

# **Converting voice files to waveform files**

The VOC2WAV utility is for converting files with VOC format to WAV format.

The command line entry for this utility is: VOC2WAV *source* [*target*] [/C*xx*] [/R*xx*] [/S*xx*] [/L*xx*]

# **Parameter specifications**

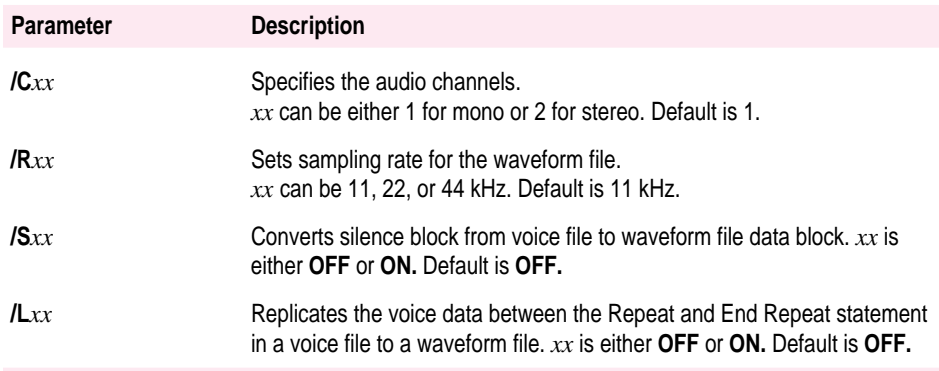

*Note:* VOC2WAV will process versions 1.10 and 1.20 voice files alike.

#### **Examples**

The following are examples of converting voice files to waveform files.

VOC2WAV sample.voc Performs a default conversion.

VOC2WAV sample.voc newsamp.wav /C2 Performs a stereo conversion.

VOC2WAV sample.voc repsamp.wav /C2 /LON Performs a conversion with repeat blocks expanded. If sample.voc has the following format:

**VOC Header**

Repeat 2 VOCdata End Repeat The output file (repsamp.wav) will have the following data:

#### **WAV Header**

wave data wave data wave data

*Note:* Remember the following points when converting from VOC file format to WAV:

- m WAV file formats only support 11, 22, and 44 kHz sampling rates. All voice files are converted based on these rates.
- m WAV file format supports only one block of data and can be played at only one sampling rate. Therefore, the source voice files should only contain blocks with the same sampling rate.
- Compressed voice file data blocks are not converted.

#### **Converting waveform files to voice files**

The WAV2VOC utility is for converting files in WAV format to VOC format.

The command line entry for this utility is: WAV2VOC *source* [*target*] [/O] [/8]

#### **Parameter specifications**

The following are the parameter specifications for WAV2VOC:

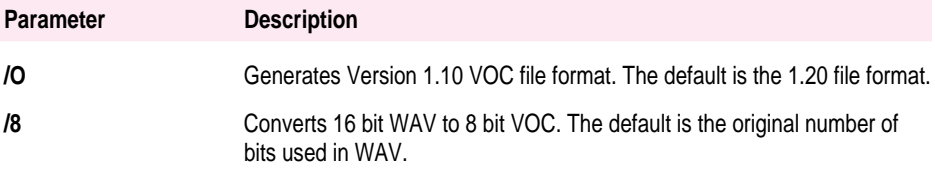

*Note:* DOS wildcards (\*,?) may be specified for the *source* file. Using the wildcard, the *target* file will retain the same name as the *source* file but with the VOC extension.

#### **Examples**

The following are examples of converting waveform files to voice files.

WAV2VOC wavsamp.wav Converts the file wavsamp.wav to wavsamp.voc.

WAV2VOC \*.wav

Converts all waveform files to voice files. The converted file will have the same name but with a voc extension.

#### **Converting between version 1.10 and 1.20 voice files**

The utilities that allow you to convert between Version 1.10 and 1.20 voice files are VOCO2N and VOCN20.

To convert a version 1.10 voice file to version 1.20, the command line entry is: VOCO2N *file1 file2*

To convert a version 1.20 voice file to version 1.10, the command line entry is: VOCN2O *file1 file2*. (The /M switch in VOCN20 allows you to convert stereo files to mono.)

#### **Parameter specifications**

The following are the command line parameters for both utilities:

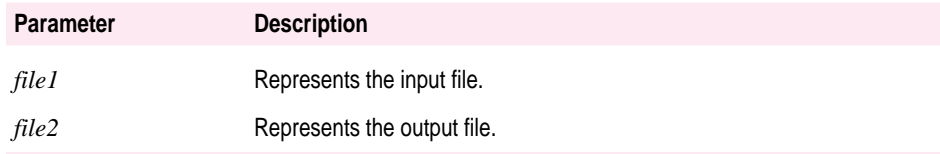

*Note:* All specified files must have the VOC extension. If no files are specified, a short help will be displayed. Version 1.20 format supports 16-bit data.

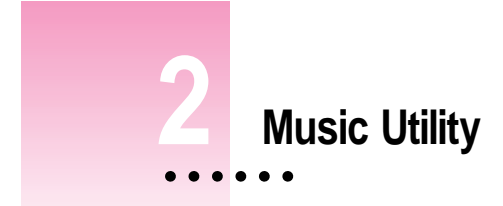

# **PLAYMIDI utility**

PLAYMIDI plays standard MIDI files in the DOS environment. Before running the utility, you have to load the SBMIDI driver into memory.

To load SBMIDI into memory:

- **1 Change to \SB16 directory.**
- **2 Type** SBMIDI [/G | /E | /B] [/U] [/?].
- **3 Press <Enter>.**

The parameters for SBMIDI are as follows:

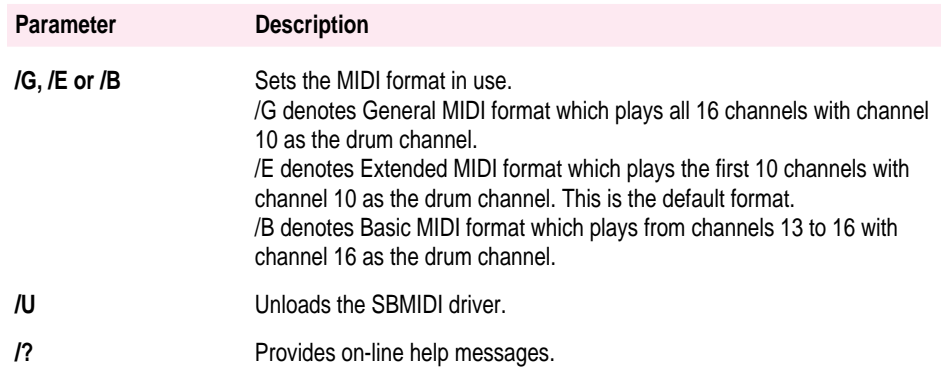

SBMIDI displays the actual settings when it is first loaded. If you wish to change the settings, run SBMIDI again with the desired settings. To show the current settings, run SBMIDI without any parameters.

To play MIDI files:

- **1 Change to \SB16\PLAYMIDI directory.**
- **2 Type** PLAYMIDI *midifile* [/FMT:*type*] [/DRUM:*channel*] [/S:*command*] [/Q][/?]**.**
- **3 Press <Enter>.**

The parameters for PLAYMIDI are as follows:

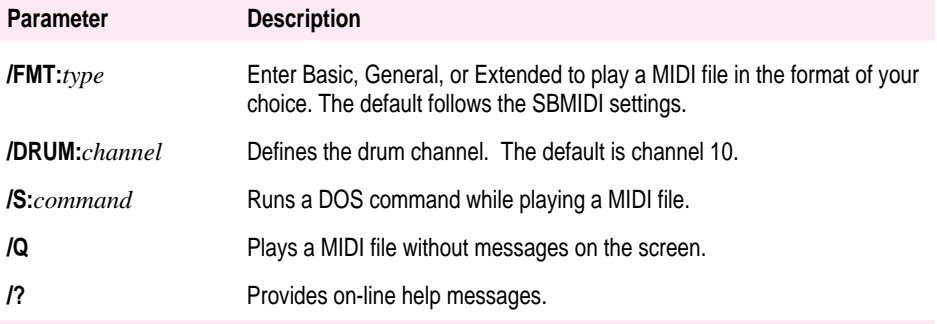

*Note:* To exit PLAYMIDI, press the Esc key.

#### **Example**

To play JAZZ.MID in Extended format and Basic format, the command line entries are PLAYMIDI JAZZ /FMT:EXTENDED and PLAYMIDI JAZZ /FMT:BASIC.

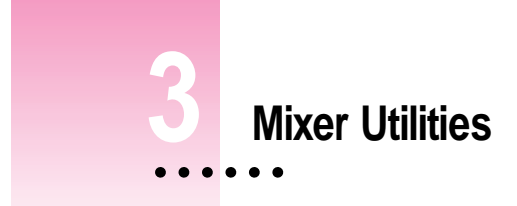

Read this chapter to learn how to use the mixer utilities, including information on:

- **Running MIXERSET Utility**
- m Controlling Options Using the Mouse or Keyboard

#### **Running MIXERSET utility**

MIXERSET controls the Mixer using an on-screen mixer or from the DOS command line.

To run the MIXERSET:

- **1 Change to \SB16 directory.**
- **2 Type** MIXERSET **and press <Enter>**
- **3 To exit from the mixer, click the button on the top left-hand corner of the on-screen mixer or press <Esc>.**

*Note:* The DOS mouse driver needs to be installed before it can be used in this mode. If you have a mouse driver, type Mouse at the DOS prompt and press <Enter> to install it.

#### **Controlling options using the mouse or keyboard**

You can use the mouse or the keyboard to control the various options on the Mixer.

When using the mouse to control an option:

- $\blacksquare$  Select the option if it is a check box.
- m Move the scroll box by dragging it or clicking a scroll arrow to increase or decrease the volume/tone.

When using the keyboard to control an option:

- $\blacksquare$  Use <Tab> to move to the option.
- $\blacksquare$  Use <Spacebar> to select the option if it is in a check box.
- m Use the right or left arrow key to increase or decrease the volume/tone.

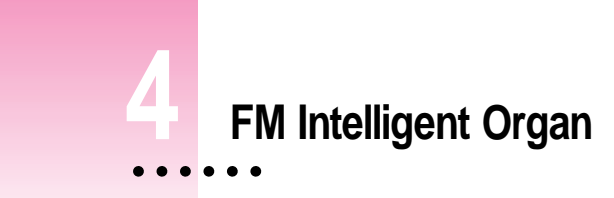

Read this chapter to learn about the following features of FM Organ:

- **Loading FM Organ**
- **Dec** Octaves on FM Organ
- Loading a Song
- $\blacksquare$  Learning a Song
- Playing FM Organ
- m Saving, Loading, and Replaying a Song
- **Adding Accompaniment to Songs**
- **n** Changing Instruments and Rhythms
- **n** Changing Default Settings

 $\ddot{\ddot{\cdot}}$ 

# **FM Intelligent Organ**

FM Organ is a DOS-based application that can transform your computer into an organ and you into an instant musician. With this program, you can learn to play complex musical pieces on your computer keyboard. FM Organ also has a function to help you master the organ. And if you have a MIDIcompatible keyboard, using the MIDI interface on your audio card will increase your music-making capabilities tenfold.

# **Loading FM Organ**

To load FM Organ:

- **1 Change to \SB16\PRO\_ORG sub-directory.**
- **2 Type** PRO\_ORG **and press <Enter>.**

The FM Organ main menu similar to Figure 4-1 appears.

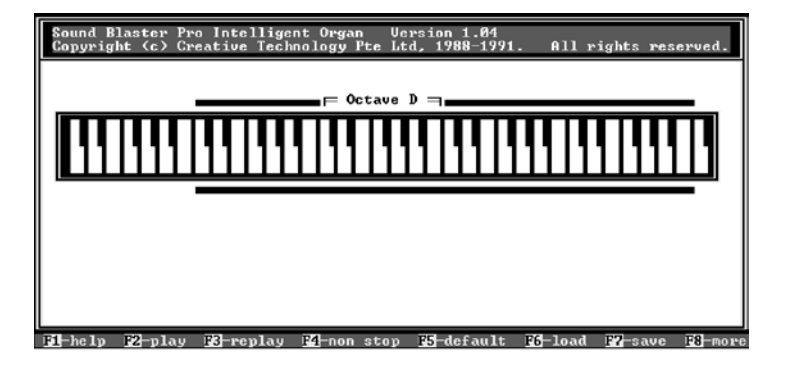

**Figure 4-1** The FM Organ main menu.

#### **Octaves on FM Organ**

Like any organ keyboard, the keys on FM Organ are arranged in groups of 12 keys (5 black and 7 white keys). Each group is called an octave and the first white key of each octave is "DO," the second "RE," the third "MI," and so on. The Middle C is the "DO" note of the D octave.

There are seven octaves on FM Organ. For convenience, they are named A, B, C, D, E, F, and G (see Figure 4-2). Only four octaves can be accessed from the PC keyboard at one time. To access the rest of the octaves, use the right or left arrow key (when in play mode only).

The green bar above FM Organ indicates the four octaves. The four octaves represent the four rows of keys on your PC keyboard, that is rows 1, Q, A, and Z, that are used for playing FM Organ. If the D octave is shifted to the far-left of the green bar, then row Z would represent the D octave. On the other hand, if the D octave is shifted to the far-right, then row 1 would represent the D octave (see Figure 4-2).

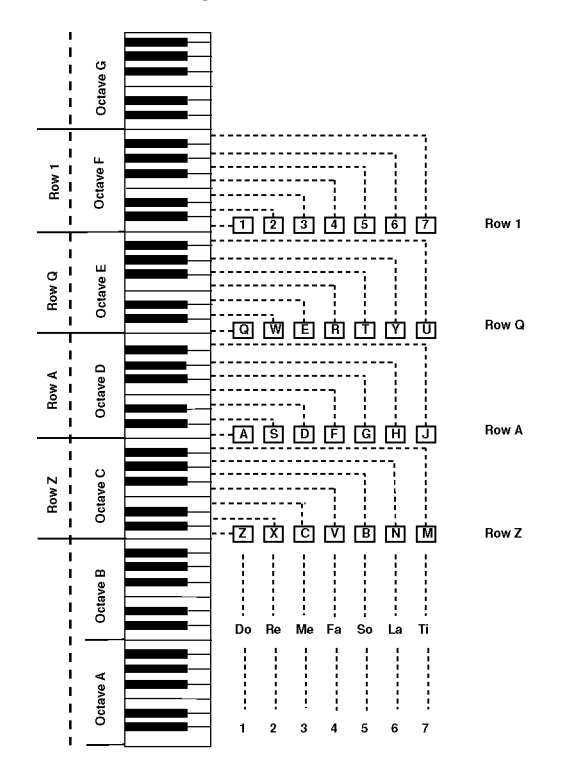

**Figure 4-2** Seven octaves of FM Organ on the PC keyboard.

The four octaves do not allow you to make use of the black keys on the keyboard. If you want to make use of the black keys, press <Tab>. When <Tab> is pressed, the four rows on the keyboard will only comprise two octaves, namely D and E (see Figure 4-3).

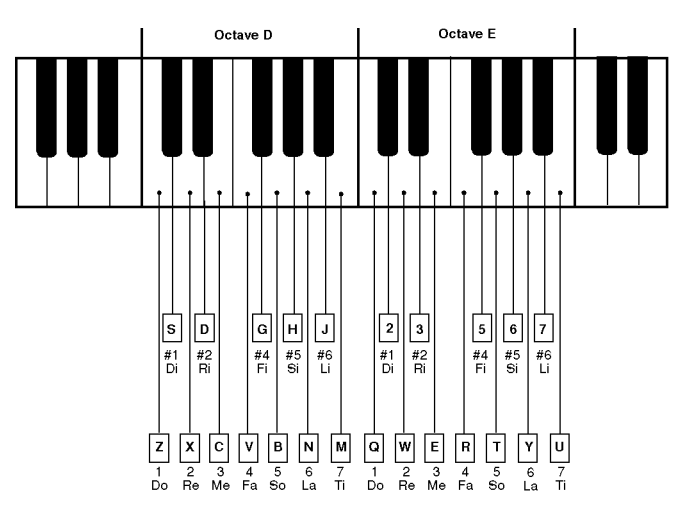

**Figure 4-3:** The D and E octaves on the PC keyboard.

# **Loading a song**

To load a song, first return to the main menu. Then follow these steps:

#### **1 Press <F6>.**

A window listing the available songs appears below FM Organ.

#### **2 Use <Page Up>, <Page Down>, or the arrow keys to select a song.**

*Note:* <Page Up> and <Page Down> are used for moving between different groups of songs, while the arrow keys are used for selecting a particular song within a group.

#### **3 Press <Enter>.**

#### **4 Press <F4> to play the song.**

*Note:* If you press <F2> instead of <F4> to play the song, you will hear the accompaniment and not the melody. To hear the melody, the song will have to be reloaded.

#### **Learning a song**

FM Organ has a feature that helps you learn any of the songs provided. It teaches you how to play a song by highlighting the alphabetical keys corresponding to the music notes on the keyboard. With such a feature, all you need to do is to press the key every time it is highlighted.

To learn a song:

- **1 Press <F6> from the main menu.**
- **2 Choose the song you want to learn using <Page Up>, <Page Down>, or the arrow keys.**
- **3 Press <F8,F1>.**

A layout of the PC keyboard similar to Figure 4-4 appears.

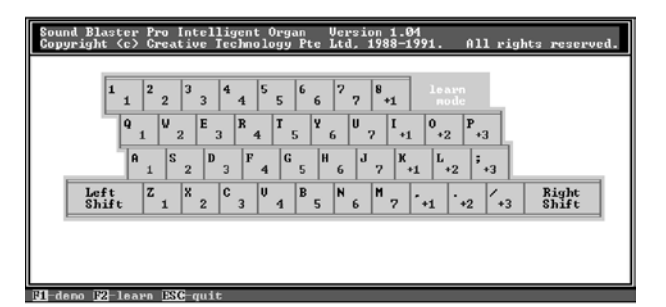

**Figure 4-4** Layout of the PC keyboard for learning songs.

**4 Press <F1> for a demonstration on how the song is played using the PC keyboard.**

#### **5 Press <F2> for a step-by-step lesson on how to play the song.**

When <F2> is pressed, a numeric key will be highlighted in brown. This signals you to get ready to press the key. When the alphabetical key below the numeric key is highlighted in magenta, it means you must press the key. If the key is not pressed, FM Organ will wait for you to press the key before proceeding to the next one.

### **Playing FM Organ**

To play FM Organ, press <F2> from the main menu. When you press any of the keys on the PC keyboard, you should hear a corresponding sound. If you cannot hear any sound, please check the settings in the Sound control panel (in the Mac OS).

If you are not able to find something to play, you can try the tunes in Figures 4-5 and 4-6. To play the tunes, press the keys on the PC keyboard that correspond to the number on the music notes. For example, the first seven notes in Figure 4-5 are as follows: 1 1 5 5 6 6 5.

You can use any of the four octaves, that is, any of the four rows on the PC keyboard to play the tune.

If you choose row 1, type: 1 1 5 5 6 6 5

If you choose row Q, type: Q Q T T Y Y T

To quit from playing FM Organ, press <Esc>.

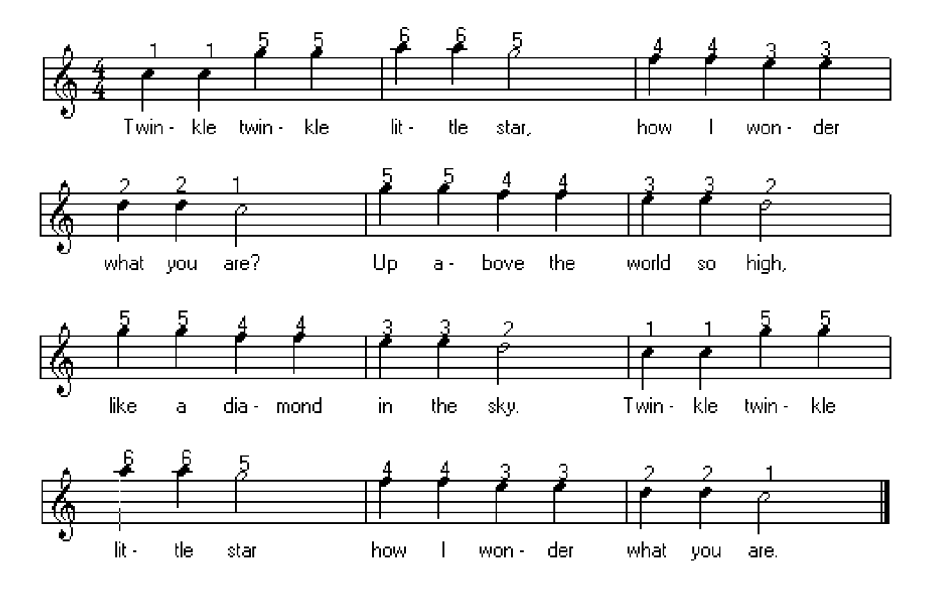

**Figure 4-5** Music score for "Twinkle, Twinkle, Little Star."

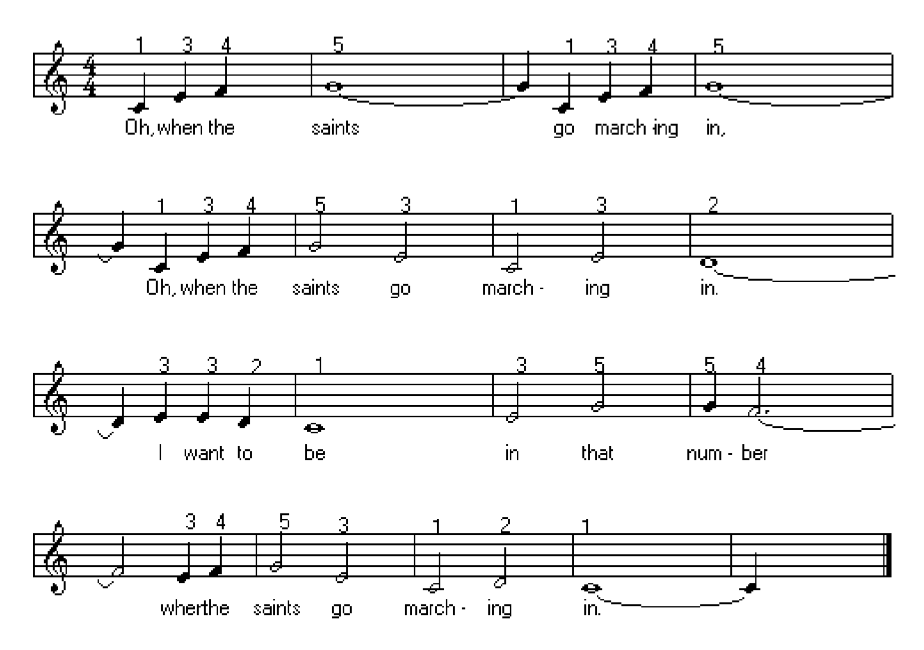

**Figure 4-6** Music score for "When the Saints Go Marching In."

# **Saving, loading, and replaying a song**

To save a song you have played using FM organ:

- **1 Return to the main menu, then press <F7>.**
- **2 Enter the name of the song when prompted.**
- **3 Press <Enter>.**

FM Organ remembers the song you have played by storing it temporarily in a reserved memory area in your computer called the buffer. The buffer is 64 KB. Under normal conditions, the words "Buffer Status" will be indicated in blue. When the buffer is almost full, the words will become red. If you want to play the song again before saving it, press <F4>. After that, press <F7> if you want to save it, or <Esc> to quit.

To make sure the song has been saved, press <F2,Esc>. By so doing, you are removing the song stored in the buffer. With the song removed from the buffer, you can check whether the song has been saved when you press  $\leq$ F6,Enter $>$  to load the song. If the song is not found, it means that it has not been saved.

To replay the song, press  $\langle F3 \rangle$  or  $\langle F4 \rangle$ . For  $\langle F3 \rangle$ , the song will only play once. But for <F4>, the song will keep on repeating until <Esc> is pressed. Changes made to the song while in the <F4> mode will not be saved. However, in the <F3> mode, the changes can be saved by pressing <F7>.

#### **Adding accompaniment to songs**

FM Organ comes with several features that will not only enhance the song you play, but also make you seem like a virtuoso. These features are Auto Bass-Chord, Auto Arpeggio, and Artificial Melody.

#### **Auto Bass-Chord**

The Auto Bass-Chord adds bass and chord to a song when <Spacebar> is pressed. To stop Auto Bass-Chord, press <Spacebar> again. To ensure Auto Bass-Chord does not end abruptly when you want to end this feature, press <Enter> instead of <Spacebar>. To increase/decrease the volume for Auto Bass-Chord, use <Page Up>/<Page Down> or the arrow keys on the numeric keypad.

#### **Auto Arpeggio**

The Auto Arpeggio adds a melodious touch to a song by playing the chord not simultaneously but in rapid succession. To select any of the six arpeggios, use the right or left square bracket. To stop Auto Arpeggio, press  $\langle \rangle$ . To increase/decrease the volume for Auto Arpeggio, use the up/down arrow key on the numeric keypad.

#### **Artificial Melody**

When the Artificial Melody is activated, you will hear a string of melody accompanying what you are playing. This feature can be activated by pressing  $\langle 9 \rangle$ ,  $\langle 0 \rangle$ ,  $\langle - \rangle$ , or  $\langle - \rangle$ . To increase/decrease the volume for Artificial Melody, use the <Home>/<End> key on the numeric keypad.

#### **Changing instruments and rhythms**

All the songs in FM Organ consist of an instrument and a rhythm accompanying it. Both the instruments and rhythms can be changed. The instruments are represented by <F1> to <F4>. Each function key supports five instruments, giving a total of 20 instruments. The rhythms are represented by <F5> to <F8>. Each function key supports four rhythms, giving a total of 20 rhythms. Pressing a function key lets you switch between the various options (see Table 4-1).

To change the instruments and rhythms of a song:

**1 Press <F2>.**

The CMS's Intelligent Organ control panel appears.

- **2 Select <F1> to <F4> for changing the instruments.**
- **3** Select <F5> to <F8> for changing the rhythms.
- **4 To change the tempo of the rhythm, press <Ins> to increase it and <Del> to decrease it. (The tempo is indicated by the "moving numbers" on the far-left.)**
- **5 To change the scale of the songs, press <F9> for songs that are in major scale and <F10> for songs that are in minor scale.**
- **6 To transpose a song, press <+> to transpose the song one semitone up and <-> one semitone down. Pressing <Shift + +> transposes a song four perfect tones up and <Shift + -> transposes a song five perfect tones down.**

*Note:* Changes made in CMS's Intelligent Organ control panel cannot be saved. To save the changes, you need to change the default settings.

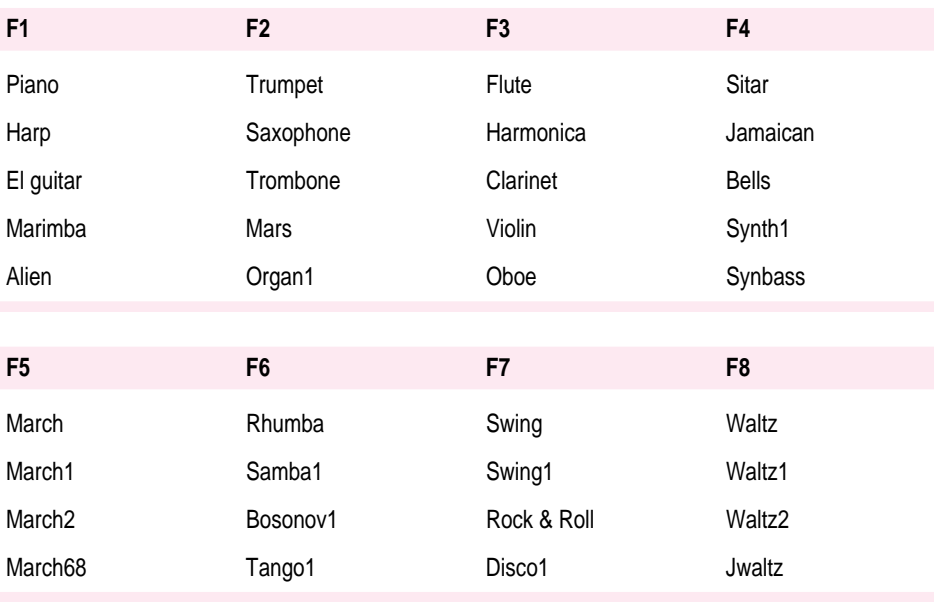

**Table 4-1** Instruments and accompaniment.

### **Changing default settings**

To change the default settings of a particular song:

**1 Press <F5> from the main menu.**

The Default Settings window appears.

- **2 Enter** T **to select the title of the song.**
- **3 Use the up or down arrow key or press the characters highlighted in red to select the options.**
- **4 Use the right or left arrow key to change the default options.**
- **5 Press <Enter> once you have confirmed the settings.**
- **6 Press <F7> to save it or <Esc> to quit without saving.**
- **7 Press <O> to restore the values to the factory default settings.**

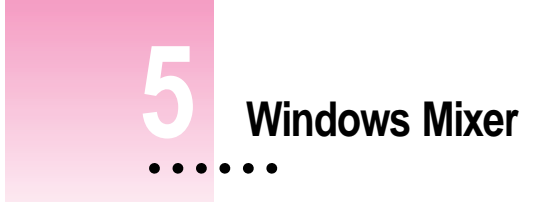

This chapter includes:

- **Running Windows Mixer Control**
- **Controlling Options Using the Mouse or Keyboard**
- **The Windows Mixer Control Menus**

Mixer Control is a powerful Windows audio mixer that allows you to combine and manipulate sound from various audio sources. With this windows mixer, it is possible to control the volume, tone, and gain of an audio source while running other Windows applications.

#### **Running Windows Mixer Control**

To run Windows Mixer:

**Expand the Mixer icon from your audio card's group window.** 

The Mixer Control window similar to Figure 5-1 appears.

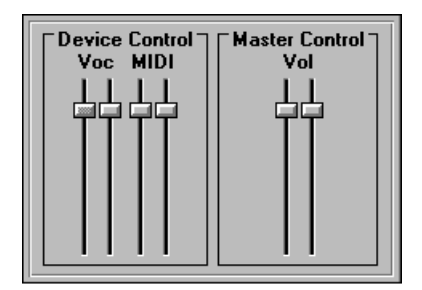

**Figure 5-1** The Mixer Control window.

# **Controlling options using the mouse or keyboard**

You can use the mouse or the keyboard to control the options in Mixer Control.

When using the mouse to control an option:

- $\blacksquare$  Click the option if it is in a check box.
- m Move the slider button by dragging it or by clicking above or below the slider to increase or decrease the volume/tone.

When using the keyboard to control an option:

- $\blacksquare$  Use  $\langle \text{Tab}\rangle$  to move to the option.
- m Use the up or down arrow key to increase or decrease the volume/tone.
- Press <Shift+Tab> to move through the options backwards.

# **Mixer Control menus**

The windows mixer has two menus: Options and Help.

### **The Options menu**

The description of the command on the Options menu is as follows:

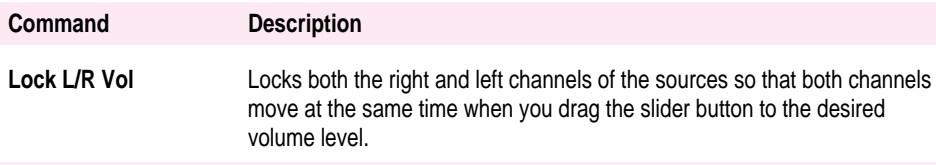

# **The Help menu**

The description of the command on the Help menu is as follows:

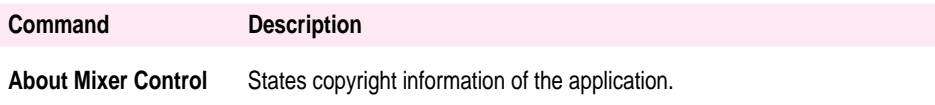

# **6 Creative WaveStudio**

This chapter includes information on the following WaveStudio features:

- Running WaveStudio
- The WaveStudio Interface
- The WaveStudio Menus
- **Dening Waveform Files**
- **Inserting Waveform Files**
- **Modifying Waveform Files**
- Quitting WaveStudio

Creative WaveStudio is a powerful application for playback and editing of both 8- and 16-bit waveforms within the Windows environment. It supports the Windows Multiple Document Interface (MDI), which allows you to work with several waveform files within a single application.

 $\ddot{\cdot}$ 

# **Running WaveStudio**

WaveStudio can edit and play Microsoft waveform files. These files are accompanied by the WAV extension.

To run WaveStudio window:

m **Double-click the WaveStudio icon in the audio card's group window.**

The WaveStudio window similar to Figure 6-1 appears.

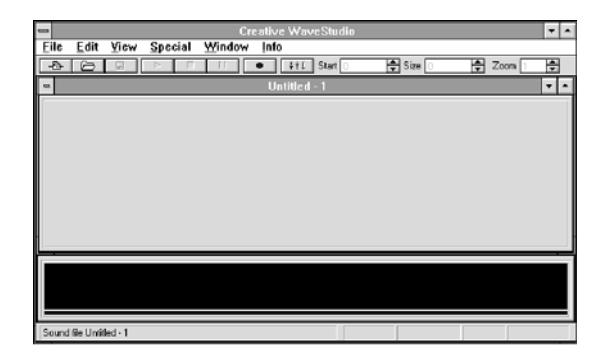

**Figure 6-1** The WaveStudio window.

# **The WaveStudio interface**

The WaveStudio interface has four main features. They are the Toolbar, Edit Window, Preview Window, and Status Bar.

### **Toolbar**

The Toolbar comprises several buttons for file operations and control boxes for waveform operations.

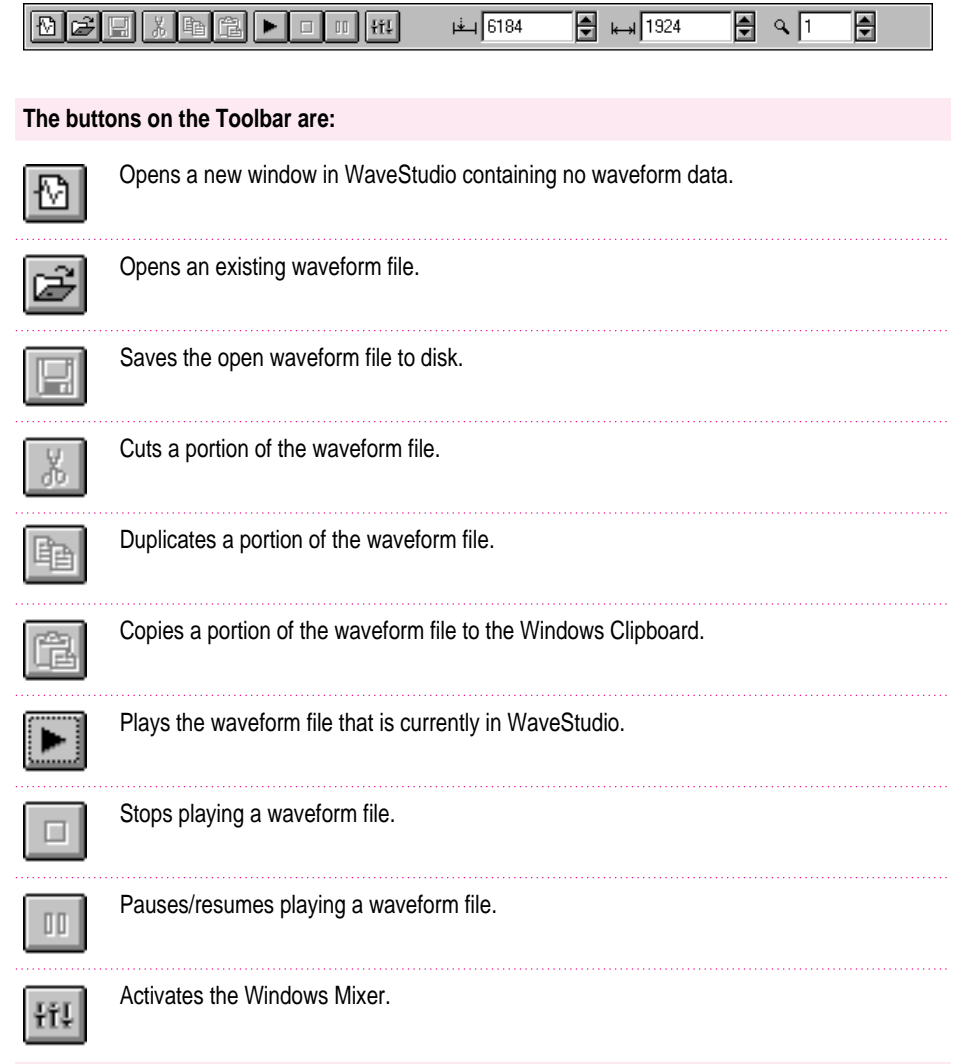

#### **The control boxes on the Button Bar are:**

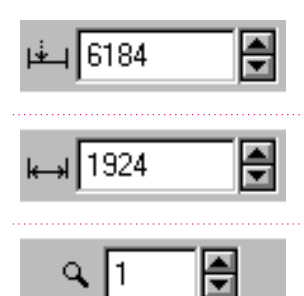

Displays the starting position of a selected portion of a waveform. You can type the position in the text box or use the scroll arrows to move to the starting position. Displays the size of a selected portion of a waveform. You can type the size in the text box or use the scroll arrows to increase/decease the size. Displays the zoom ratio of a waveform file. You can type

the ratio in the text box or use the scroll arrows to increase/decrease the ratio.

#### **Edit Window**

The Edit Window is the area where the contents of waveform files are displayed. This is the area where you may select and edit part or all of the waveform.

To have a better view of a portion of the waveform, use the scroll bar at the bottom of the Edit Window to move the waveform to that portion and use the scroll arrows in the Zoom box to increase the size of that portion.

To select a portion of the waveform for editing, hold down the left mouse button anywhere on the Edit Window and drag the mouse. Once the desired portion of the waveform has been selected, release the left mouse button. The selected areas will be highlighted. If you wish to edit the entire waveform, double-click the Edit Window.

*Note:* When you click the right mouse button on the Edit Window, a menu of commands allowing you to perform various functions will be displayed.

#### **Preview Window**

The Preview Window displays the entire waveform currently loaded for editing. You can also select a portion of the waveform for editing by clicking anywhere on the Preview Window with the left mouse button and dragging the mouse. The area selected will be highlighted. If you wish to select the entire waveform, double-click on its window.

Within the Preview Window is the Progress Indicator that shows the progress of a waveform that is being played. If the entire waveform is selected, the Progress Indicator moves from the start to the end of the waveform. If a portion of a waveform is selected, the Progress Indicator moves through the waveform from the start to the end of the selected portion of the waveform.

#### **Status Bar**

The Status Bar displays information about each menu command when selected with the mouse. It also provides information related to the waveform in the Edit Window.

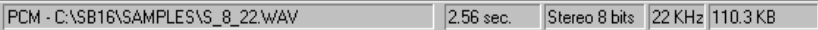

*Note:* A window has to contain waveform data before the information relevant to the waveform is displayed in the Status Bar.

# **The WaveStudio menus**

WaveStudio has seven menus: File, Edit, View, Special, Options, Window, and Help.

# **The File menu**

The File menu lists all the file commands. The descriptions of these commands are:

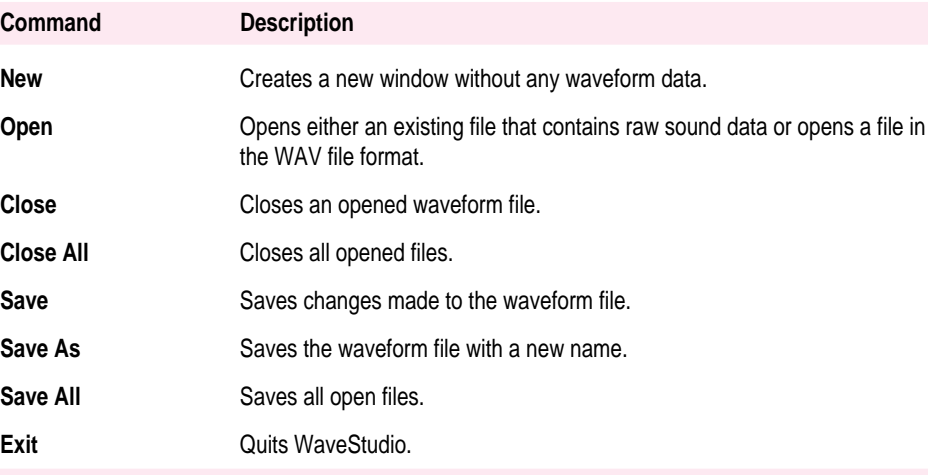

*Note:* WaveStudio keeps a record of the four latest waveform files you have opened by displaying them after the Exit command. To open any of the files, select the file with the left mouse button.

# **The Edit menu**

The Edit menu contains all the basic editing commands. The descriptions of these commands are:

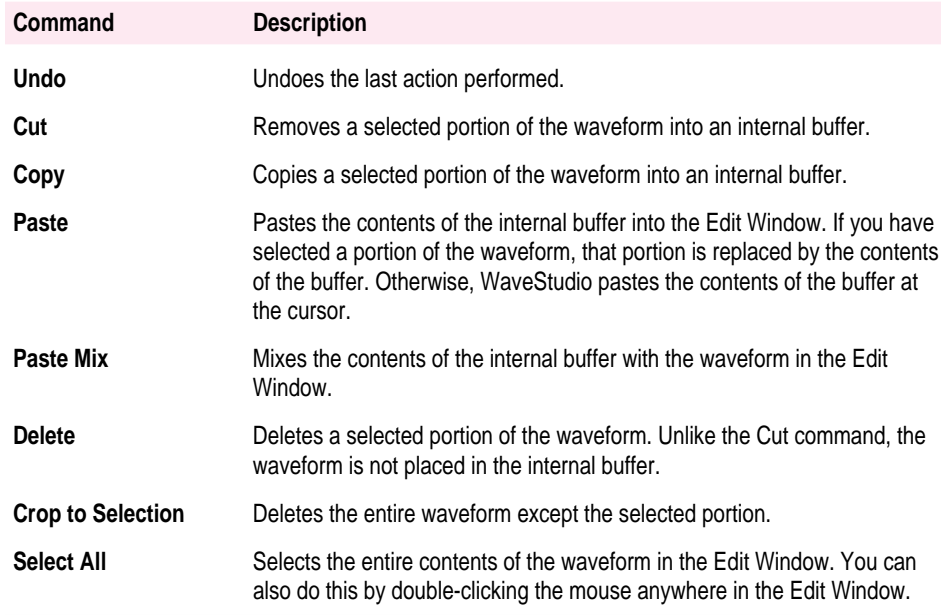

# **The View menu**

The commands on the View menu allow you to customize the WaveStudio workspace. The descriptions of these commands are:

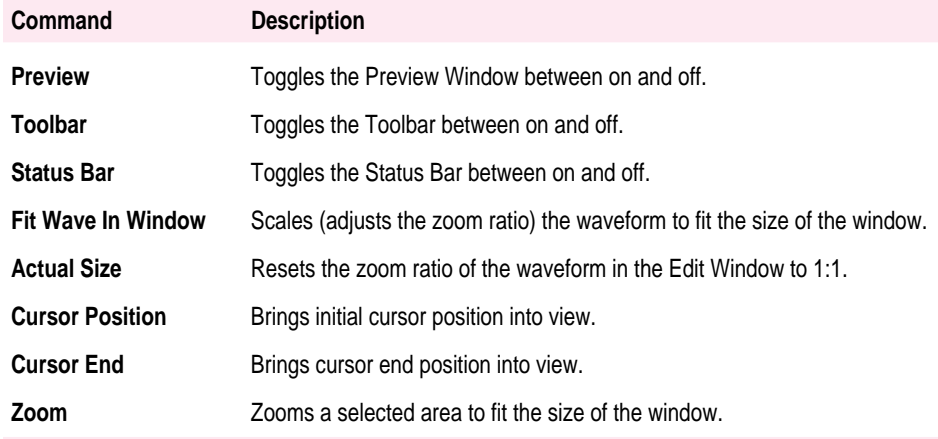

# **The Special menu**

The commands on the Special menu allow you to add special effects to a waveform. The descriptions of these commands are:

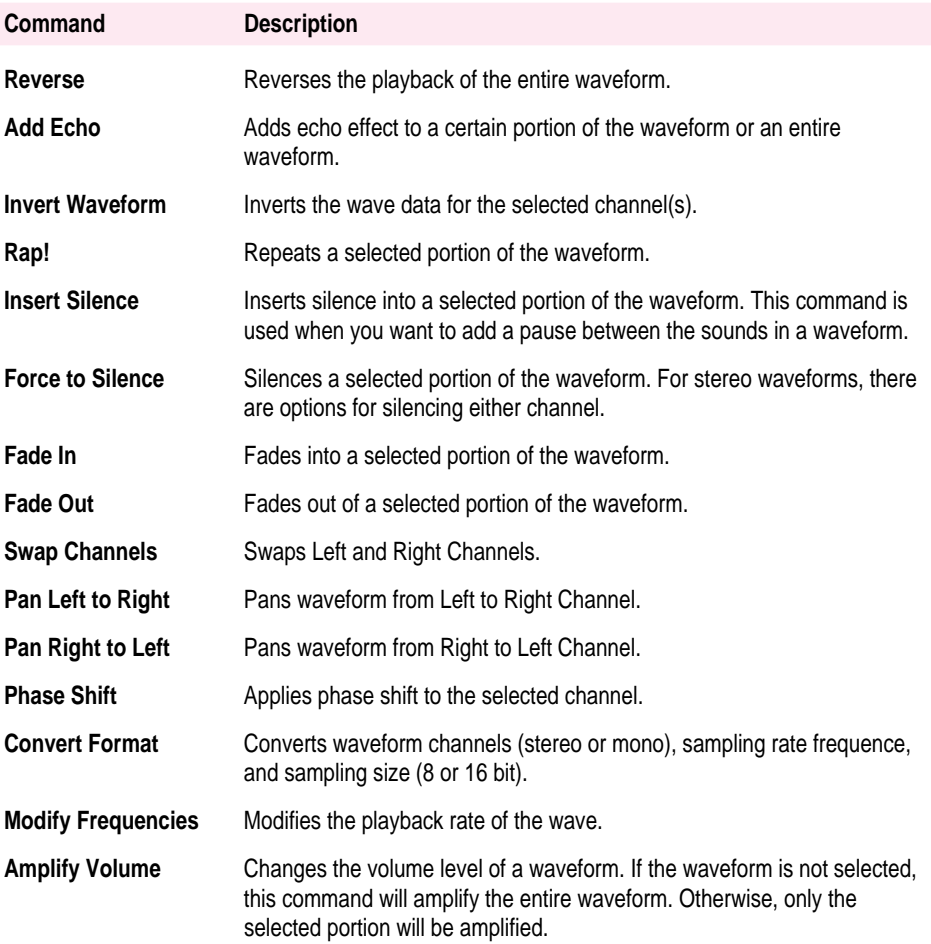

# **The Options Menu**

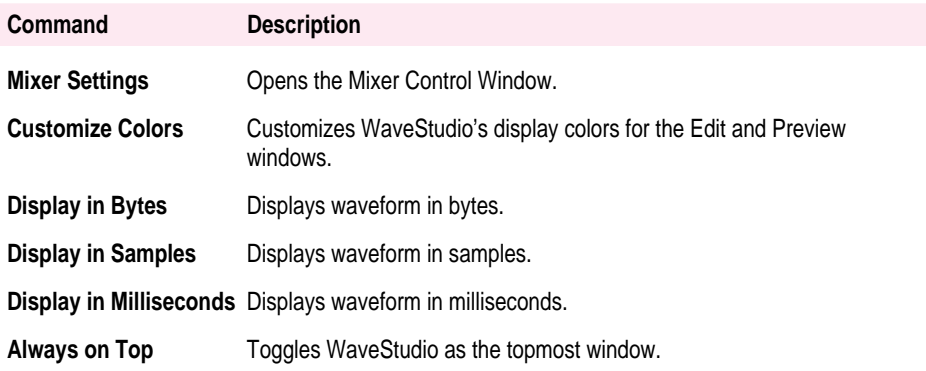

# **The Window menu**

The commands on the Window menu specify several ways of organizing windows when running WaveStudio. For more information regarding these commands, refer to the manual on Microsoft Windows.

#### **The Help menu**

The descriptions of the commands on the Help menu are:

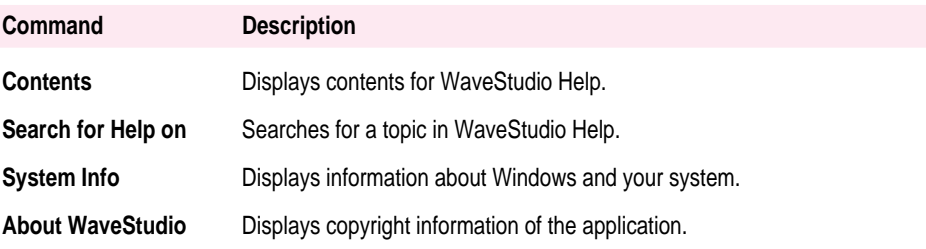

# **Opening waveform files**

To open an existing waveform file:

#### **1 Choose Open from the File menu.**

The Open Sound File dialog box similar to Figure 6-2 appears.

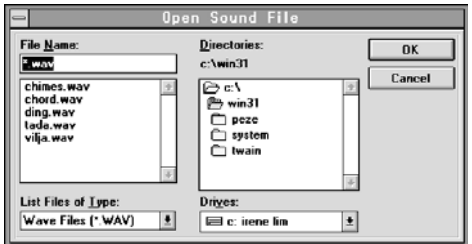

**Figure 6-2** The Open Sound File dialog box.

- **2 Select the file you wish to open from the File Name list box.**
- **3 Choose OK.**

# **Inserting waveform files**

A waveform file can be inserted into WaveStudio by dragging and dropping.

To do this:

- **1 Start File Manager and open the directory containing the waveform file you want to drag.**
- **2 Select the desired waveform file.**
- **3 Arrange your windows so that both the waveform file and the WaveStudio Window can be seen.**
- **4 Drag the waveform file by holding down the left mouse button while pulling the file into Edit Window. A plus sign in the icon will be seen as you drag the file into the WaveStudio Window.**
- **5 Release the mouse button when the icon is in the WaveStudio Window.**

WaveStudio will automatically open the file for editing. To select multiple files from the File Manager, hold down <Shift> and click on the mouse button, and drop them into the WaveStudio Window. WaveStudio will automatically open all the files for you.

# **Modifying waveform files**

You can change the shape and characteristics of a waveform by using the commands from the Edit and Special menus.

To mix the contents of the internal buffer with the waveform in the Edit window:

#### **1 Select Paste Mix from the Edit menu.**

The Paste Mix dialog box similar to Figure 6-3 appears.

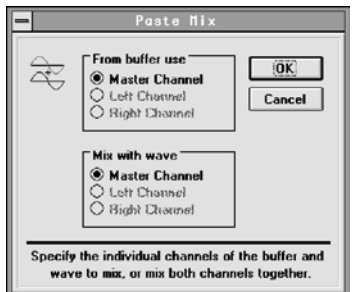

**Figure 6-3:** The Paste Mix dialog box.

#### **2** Select a channel for the internal buffer and the waveform.

For stereo waveforms, the following are the options available for mixing:

- $\blacksquare$  the corresponding master channel
- left (buffer) to left (waveform) channel
- $\blacksquare$  right (buffer) to right (waveform) channel
- **n** left (buffer) to right (waveform) channel
- $\blacksquare$  right (buffer) to left (waveform) channel

*Note:* For master to master channel mixing, the left (buffer) goes to the left (waveform) channel, and the right (buffer) goes to the right (waveform) channel.

#### **3 Choose OK.**

As a result of this mixing process, the contents of the buffer are added to the waveform. When you play back the waveform, you will hear both sounds together. If no portion of the waveform is selected, the buffer contents are placed at the cursor. If a portion of the waveform is selected, the contents of the buffer and the waveform data are mixed.

To add echo to a selected portion of a waveform:

#### **1** Select Add Echo from the Special menu.

The Add Echo dialog box similar to Figure 6-4 appears.

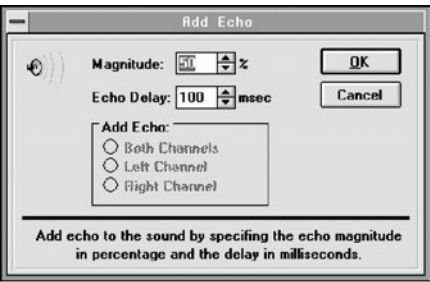

**Figure 6-4** The Add Echo dialog box.

#### **2 Enter the echo magnitude in the Magnitude text box.**

Echo magnitude (i.e. how loud the echo sounds) should be in percentage.

#### **3 Enter the echo delay in the Echo Delay text box.**

Echo delay (i.e. the time between the actual sound and the echo) should be in milliseconds.

- **4 Select the Channel in which you wish to add the echo.**
- **5 Choose OK.**

To add silence to a selected portion of a waveform:

#### **1 Choose Force to Silence from the Special menu.**

The Force to Silence dialog box similar to Figure 6-5 appears.

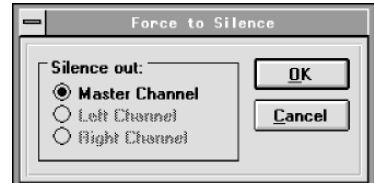

**Figure 6-5** The Force to Silence dialog box.

#### **2 Choose the channel or channels to silence out.**

The channels available are the master, and the left and right channels of the stereo waveform.

#### **3 Choose OK.**

To fade in/out a selected portion of a waveform:

#### **1 Choose either Fade In or Fade Out from the Special menu.**

If Fade In is selected, the Fade In dialog box similar to Figure 6-6 appears. If Fade Out is selected, a similar dialog box to Figure 6-6 will appear with Fade Out as the title.

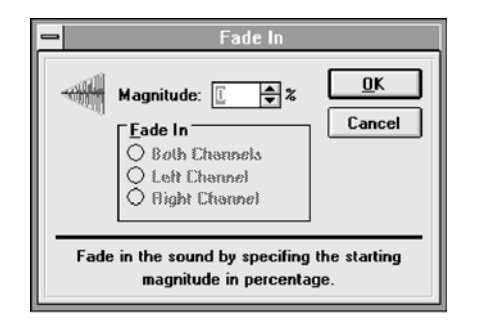

**Figure 6-6** The Fade In dialog box.

- **2 Enter the starting magnitude in the Magnitude text box if Fade In is selected. Enter the ending magnitude on the Magnitude text box if Fade Out is selected.**
- **3 Choose the channel you wish to perform the fade in or fade out. (For stereo waveforms, there are additional options for fading both channels or only one channel.)**
- **4 Choose OK.**

To amplify the volume of a selected portion of a waveform:

**1 Choose Amplify Volume from the Special menu.**

The Amplify Volume dialog box similar to Figure 6-7 appears.

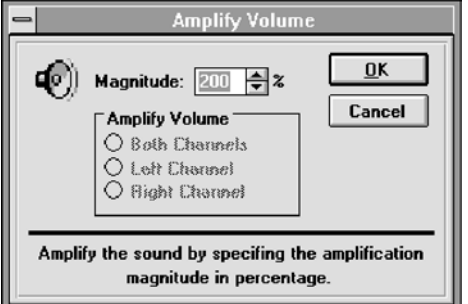

**Figure 6-7** The Amplify Volume dialog box.

- **2 Enter the magnitude of the volume in percentage.**
- **3 Choose the channel you wish to amplify the volume. (For stereo waveforms, there are additional options for amplifying both channels or only one channel.)**
- **4 Choose OK.**

# **Quitting WaveStudio**

To quit WaveStudio:

**1 Choose Exit from the File menu.**

If you made changes and have not saved them, the Creative WaveStudio dialog box similar to Figure 6-8 will appear.

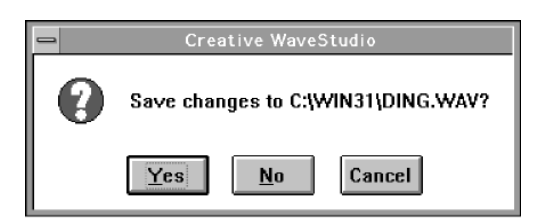

**Figure 6-8** Creative WaveStudio dialog box.

**2 Choose Yes to save the changes, No if you do not want to save the changes, or Cancel if you want to continue working in WaveStudio. (By selecting Yes or No you will immediately exit WaveStudio.)**

# **Appendix New Files on Your Hard Disk**

Read this appendix for a list of all Sound Blaster files installed on your hard disk.

In the  $\setminus$ SB16 directory, you will find the following:

**FILELIST.LST** List of all Sound Blaster-related files on your hard disk. **README.COM** Program to display the README.TXT file. **README.TXT** Text file containing latest information not in the manual at print time. **CQA.COM** Program to display the CQA.TXT file. **CQA.TXT** Text file for commonly asked questions and the answers to them. **MIXERSET.EXE** Mixer controller. **CTMIX.CFG** Configuration file for MIXERSET.EXE. **WINSETUP.EXE** Audio software's Windows 3.1 applications set up program. **WINSETUP.INF** WINSETUP program information file. **INSTALL.EXE** Audio software installation program. **INSTALL.PVL** Compressed library for INSTALL.EXE. **SBMIDI.EXE** MIDI driver.

 $\ddot{\cdot}$ 

In the  $\SB16\DRV$  sub-directory, you'll find the following files:

**AUXDRV.DRV** Auxiliary driver for controlling volume. **CT-VOICE.DRV** Loadable driver for voice (memory version). **CTVDSK.DRV** Loadable driver for voice (disk version). **CTWDSK.DRV** Loadable driver for wave (disk version). **CTWMEM.DRV** Loadable driver for wave (memory version). **ORGAN.DRV** Driver for PRO\_ORG.

 $\blacksquare$  The following files are located in the \SB16\PLAYMIDI sub-directory:

**PLAYMIDI.EXE** MIDI file player. **\*.MID** Sample MIDI files.

 $\blacksquare$  The \SB16\VOCUTIL sub-directory includes the following:

**VOC2WAV.EXE** Voice file to Wave file converter. **VOCHDR.EXE** Program to add a header to raw voice files. **VOCN2O.EXE** Program to convert new voice files to old format. **VOCO2N.EXE** Program to convert old voice files to new format. **VPLAY.EXE** Program to play voice files. **WAV2VOC.EXE** Wave file to voice file converter. **WPLAY.EXE** Program to play a wave file.

- $\blacksquare$  In the \SB16\SAMPLES sub-directory:
- **S\_8\_22.WAV** Sample wave file.
- $\blacksquare$  In the \SB16\WINAPPL sub-directory:

**WMIXER16.EXE** Mixer controller.

**CTWAVE.EXE** Audio software WaveStudio program. **CTWHELP.EXE** Help for Audio software WaveStudio program.  $\blacksquare$  The \SB16\PRO\_ORG sub-directory contains:

**PRO\_ORG.EXE** Intelligent Organ program. **\*.ORG** Sample organ files.

 $\blacksquare$  The following files reside in the \SB16\WINDRV sub-directory:

**VSBPD.386** Windows virtual device driver. **MIDIMAP.CFG** Windows MIDI map configuration file. **SB16AUX.DRV** Auxiliary driver. **SB16FM.DRV** Voyetra / Sound Blaster SuperSAPI FM Driver. **SB16SND.DRV** Wave and MIDI driver. **OEMSETUP.INF** Windows set up file. **CSPMAN.DLL** Advanced Signal Processor dynamic link library. **CTRES.DLL** Audio hardware's resources dynamic link library. **CTCCW.DLL** Audio hardware's custom controls for Windows dynamic link library **CTL3D.DLL** Windows 3D effect dynamic link library. **CTWFLT.DLL** Audio hardware's Wave filter manager. **WFLT0001.DLL** Wave filter for PCM format. **WFLT0002.DLL** Wave filter for MS ADPCM format. **WFLT0006.DLL** Wave filter for CCITT A-Law format. **WFLT0007.DLL** Wave filter for CCITT u-Law format. **WFLT0011.DLL** Wave filter for IMA/DVI ADPCM format. **WFLT0200.DLL** Wave filter for Creative ADPCM format. **WFM0006.ACV** Windows driver for software CODEC for CCITT A-Law **WFM0007.ACV** Windows driver for software CODEC for CCITT u-Law. **WFM0011.ACV** Windows driver for software CODEC for IMA/DVI ADPCM. **WFM0200.ACV** Windows driver for software CODEC for Creative ADPCM

The following files will be copied to your Windows or Windows \SYSTEM directory. You should not have duplicate copies of these files in both directories.

The following files should reside in your WINDOWS directory:

#### **CTRES.DLL CTCCW.DLL**

The following files should reside in your WINDOWS\SYSTEM directory:

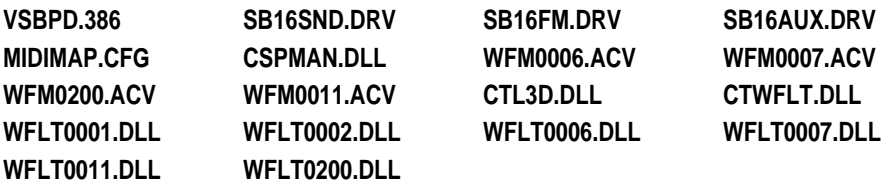

Ć

Creative Labs, Inc. 1901 McCarthy Blvd. Milpitas, CA 95035

030-6637-A Printed in U.S.A.